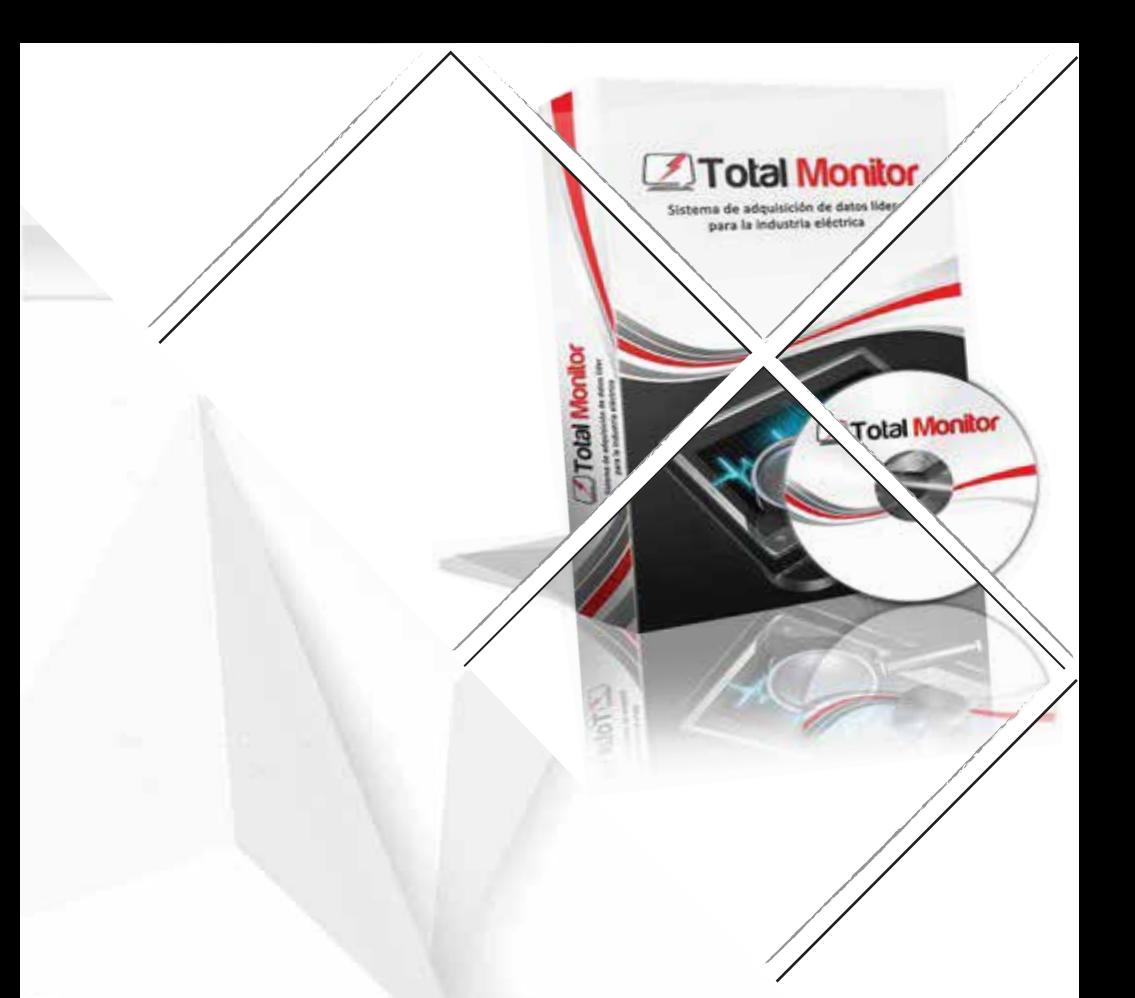

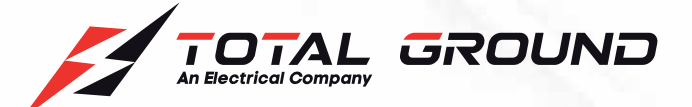

# **Z** Total Monitor

# MANUAL DE USUARIO

**www.t otalgroun d . c o m**

# **ÍNDICE**

1

2

5

6

7

8

# MANUAL DE USUARIO TOTAL MONITOR

- **Introducción**
- **Entrando por primera vez**
- **Configuración base de datos** 3
- **Entrada con base de datos configurada** 4
	- **Configurar puertos**
	- **Configurar usuarios**
		- **Configurar dispositivos**
	- **Configurar segmentos**
- **Start / Stop** 9
- **Gráficas** 10
- **Reportes** 11
- **Alarmas** 12
- **13** Anexos

Las especificaciones contenidas en este documento, están sujetas a cambios<br>sin previo aviso, con el objetivo de mejorar la calidad del producto.

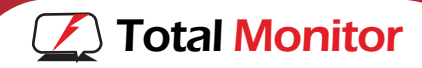

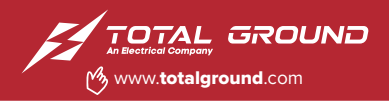

#### **1. INTRODUCCIÓN**

#### **El software total Monitor.**

En el presente manual usted encontrara toda la información necesaria para configurar y monitorear las variables que describen el desempeño de sus líneas eléctricas.

**Total Monitor** es un sistema de adquisición de datos líder para la industria eléctrica.

En colaboración con el Medidor TOV- 452 usted puede variable por variable, dar seguimiento al desempeño y calidad de sus líneas de energía.

El medidor [TOV-452] es capaz de realizar una lectura por segundo, por lo que el tiempo de espera del software entre cada lectura está asociada al límite del medidor, de tal manera que es posible configurar el Total Monitor para que tome una muestra desde cada segundo a una hora si así lo desea.

El Software se conecta con los medidores a través de un convertidor RS-485 a USB, y tiene capacidad para leer hasta 250 medidores simultáneos conectados en paralelo por dicho puerto, así mismo es cliente servidor y permite que múltiples usuarios se firmen al sistema para consultar datos. Funciona con una base de datos implementada en MYSQL.

#### **2. ENTRANDO POR PRIMERA VEZ**

Ejecute el programa haciendo doble clic al icono de la aplicación en el escritorio.

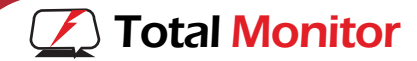

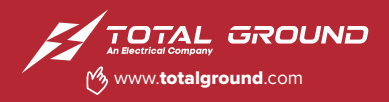

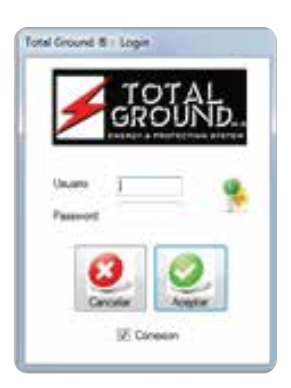

\*Figura 1 (Pantalla de Login)

En la pantalla Login se le solicita un usuario y un password. (Figura 1) Si es la primera vez que se ejecuta el programa, la base de datos no ha sido creada por lo que puede acceder con el password:

- Automático
- Sin usuario

El sistema está implementado con pestañas. Las pestañas le permiten moverse entre las funciones del sistema que se encuentran ordenadas por temas.

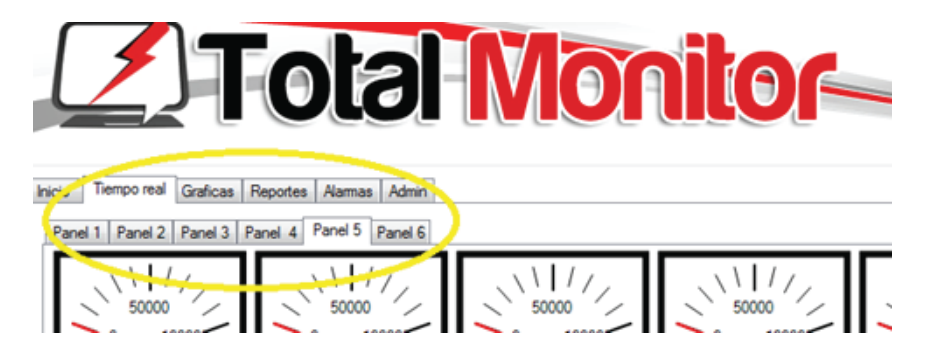

En esta pestaña se encuentran todas las herramientas necesarias para poner a punto su Software Total Monitor.

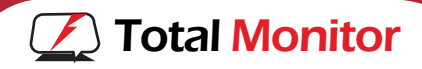

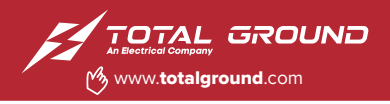

**3. CONFIGURACIÓN BASE DE DATOS**

Total Monitor requiere para su operación un servidor de base de datos y una base de datos.

#### **Servidor de base de datos**

El servidor de base de datos es un tipo de software muy específico, dedicado a servir de interfaz entre la base de datos y las aplicaciones que la utilizan.

Total Monitor utiliza para su operación MYSQL como servidor de base de datos.

#### **Base de datos**

Búscanos como Total Ground

 $\mathbf{O}$  fiber

Una base de datos o banco de datos (en ocasiones abreviada con la sigla BD o con la abreviatura b. d.) es un conjunto de datos pertenecientes a un mismo contexto y almacenados sistemáticamente para su posterior uso. En este sentido, una biblioteca puede considerarse una base de datos compuesta en su mayoría por documentos y textos impresos en papel e indexados para su consulta. Actualmente, y debido al desarrollo tecnológico de campos como la informática y la electrónica, la mayoría de las bases de datos están en formato digital (electrónico), que ofrece un amplio rango de soluciones al problema de almacenar datos.

En Total Monitor, usted tiene la opción de crear nuevas bases de datos (para almacenar por periodos de tiempo determinados, como años o meses y evitar que el espacio de operación se sature). Cargar bases de datos ya creadas, en caso de colapso de equipo de cómputo o revisión de estadísticas de periodos anteriores almacenados.

Para configurar la base de datos a la que se desea conectar, Haga clic en la pestaña administración y en la pestaña interna de base de datos. (Figura 2).

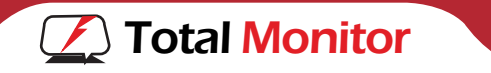

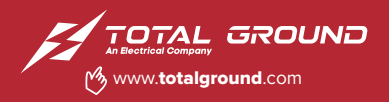

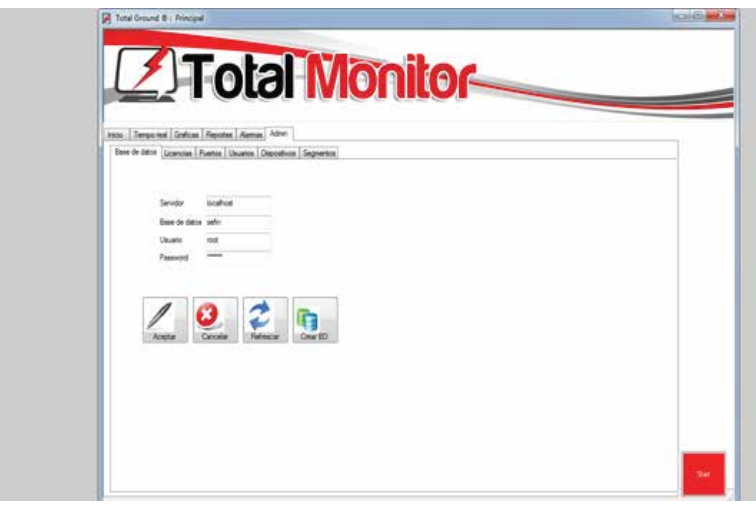

Figura 2 (Configuración de servidor)

Aquí se da de alta el nombre del servidor de MYSQL, el nombre de la base de datos, el usuario y el password.

Para crear una base de datos, Haga clic en el botón Crear BD. (Figura 3).

Para configurar la base de datos a la que se desea conectar, Haga clic en la pestaña administración y en la pestaña interna de base de datos. (Figura 2).

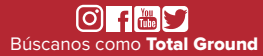

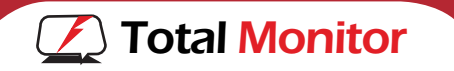

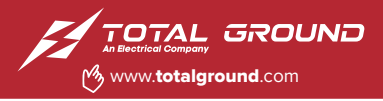

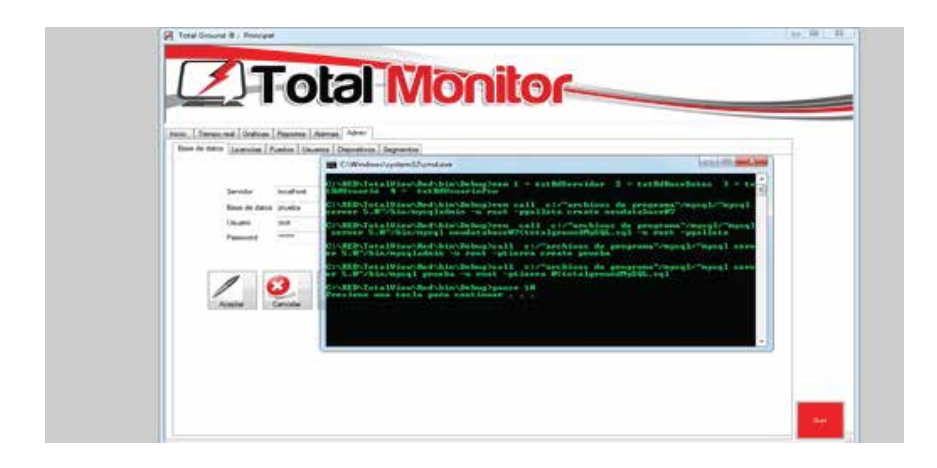

Figura 3 (Creación de bases de datos)

Si la base de datos existe previamente haga clic en aceptar.

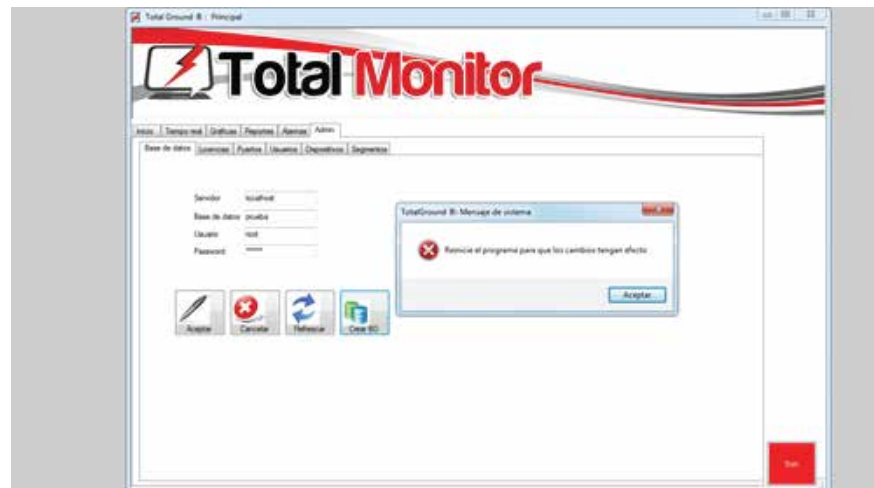

Figura 4 (Mensaje de Reiniciar equipo)

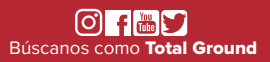

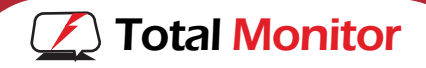

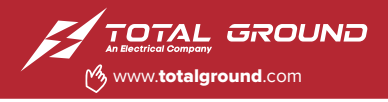

#### **4. ENTRAR CON BASE DE DATOS CONFIGURADA**

Reinicie el programa para que los cambios tengan efecto. (Figura 4) Ejecute nuevamente el programa haciendo doble clic al icono de la aplicación en el escritorio.

La base de datos que acaba de crear, tiene creados varios usuarios con diferentes perfiles.

Acceda al Total Monitor con el usuario 0 password 0. (Figura 1).

#### **5. CONFIGURACIÓN DE PUERTOS**

En esta pestaña se configura el puerto de comunicación. (Figura 5)

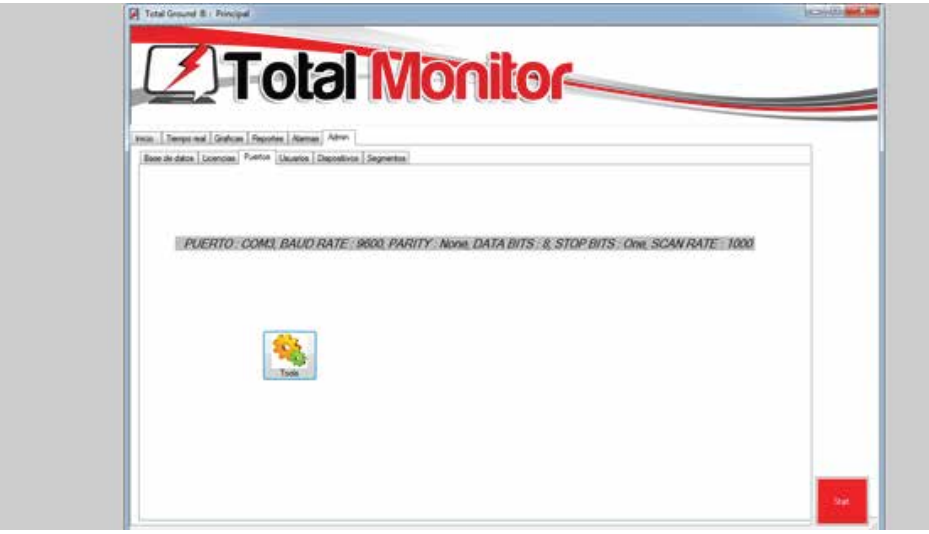

Figura 5 (Despliegue de datos de Puerto)

El Total Monitor utiliza un convertidor RS-485 a USB para comunicarse en paralelo, con los dispositivos medidores de energía.

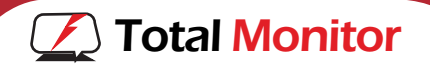

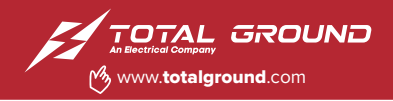

El software permite configurar el puerto de comunicación para hacerlo coincidir con la configuración de los dispositivos TOV 482 que hace la lectura física.

Use esta pantalla para sincronizar la velocidad de la comunicación, la paridad, el número de bits de datos, bits de paro y el tiempo de latencia.

El tiempo de latencia es cuánto debe esperar el total monitor en segundos, antes de leer el siguiente MEDIDOR. (Figura 6)

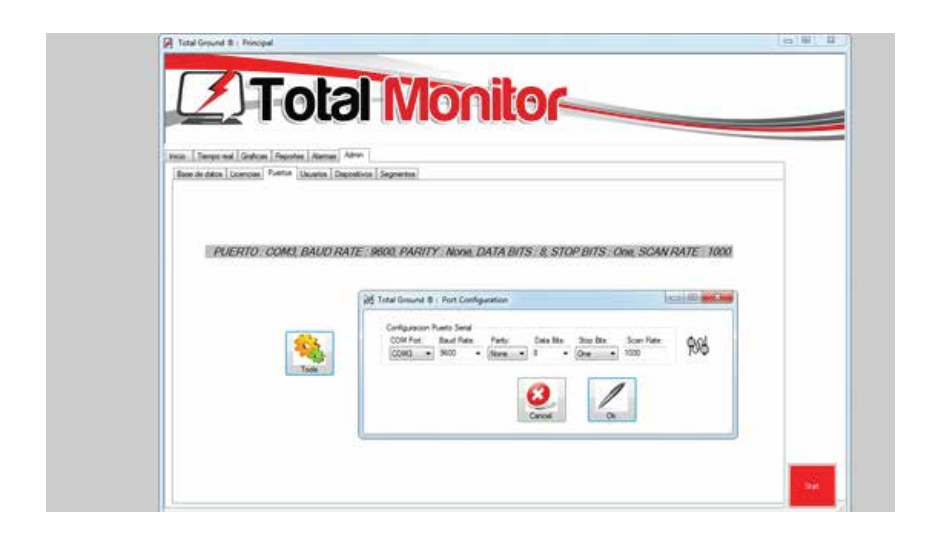

Figura 6 (configuración de puerto)

Alta de usuarios. (Figura 7)

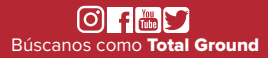

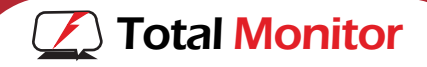

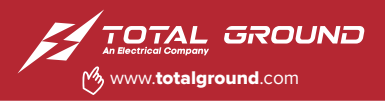

#### **6. CONFIGURACIÓN DE USUARIO**

Personalice el modelo de seguridad agregando los usuarios que requiera, asignándoles password y privilegios.

Esto le permite decidir que usuarios pueden acceder a que opciones del sistema, por ejemplo, para evitar que un usuario inexperto o un usuario mal intencionado, cambie opciones de configuración de bases de datos o comunicación.

La actualización de los registros de usuario se hace eligiendo en la tabla de visualización, el registro que se desea modificar y haciendo clic en el botón de seleccionar o haciendo clic en el botón nuevo.

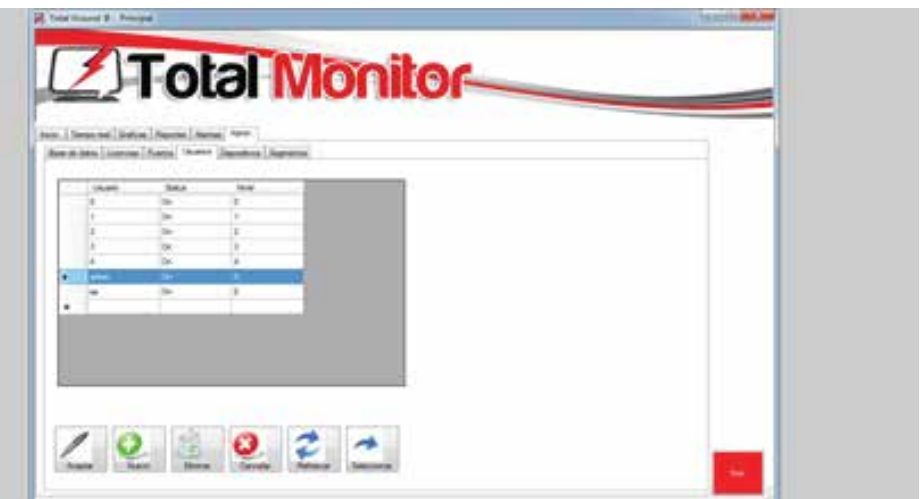

Figura 7 (Despliegue de Usuarios)

Esto abre la pantalla de ABC (altas bajas y Cambios). (Figura 8)

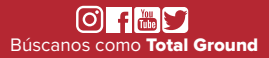

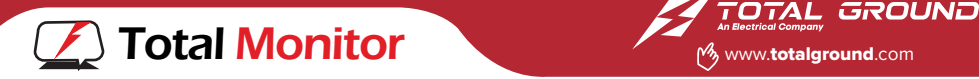

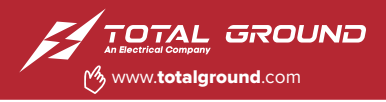

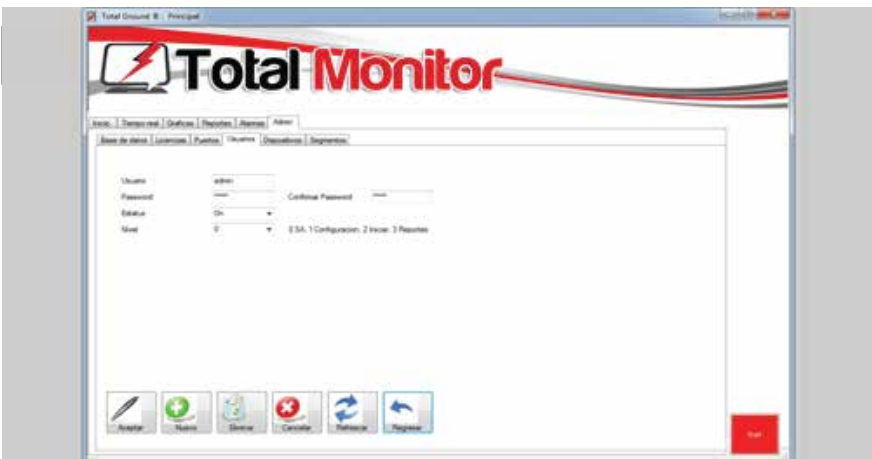

Figura 8 (Pantalla de cambios a usuarios)

Campos de la tabla usuario.

Usuario: representa el nombre del usuario y debe ser único.

Password: alimente aquí la contraseña.

Confirmación password: este campo sirve para verificar que la contraseña se tecleo correctamente y debe ser idéntica al campo anterior.

### **Perfiles de usuario.**

Este campo establece los derechos que tiene el usuario al ingresar al sistema y lo hace ocultando las pestañas a las que no tiene derecho de acceder.

3.-Nivel de usuario de reportes, no puede configurar ni iniciar el proceso de lectura.

2.-Nivel de reportes + iniciar lectura

1.-Nivel de reportes + iniciar lectura + configurar puertos y dispositivos

0 .-Nivel de reportes + iniciar lectura + configurar puertos y dispositivos

+ alta de usuarios**.**

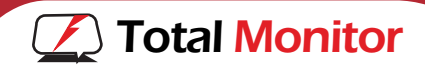

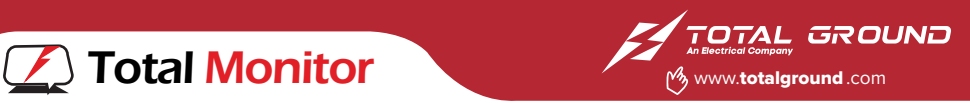

**7. CONFIGURACIÓN DISPOSITIVOS**

En esta tabla, se agrega un registro por cada uno de los dispositivos instalados en su entorno. Cada dispositivo se configura con un identificador ID único que es un numero entero del 1 al 255. Con este número, el Total Monitor requiere y registra periódicamente, en su base de datos la información suministrada por cada dispositivo cada dispositivo.

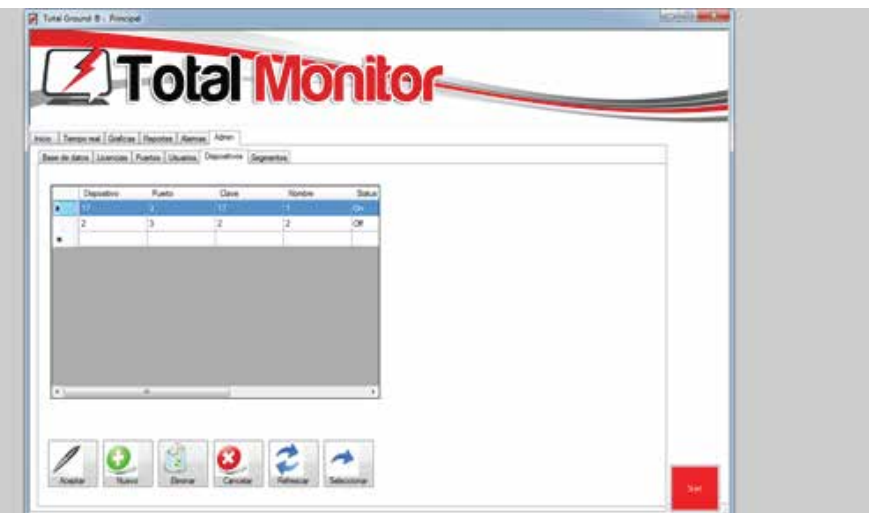

Figura 9 (Despliegue de dispositivos)

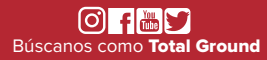

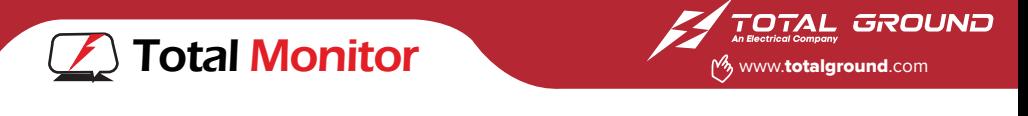

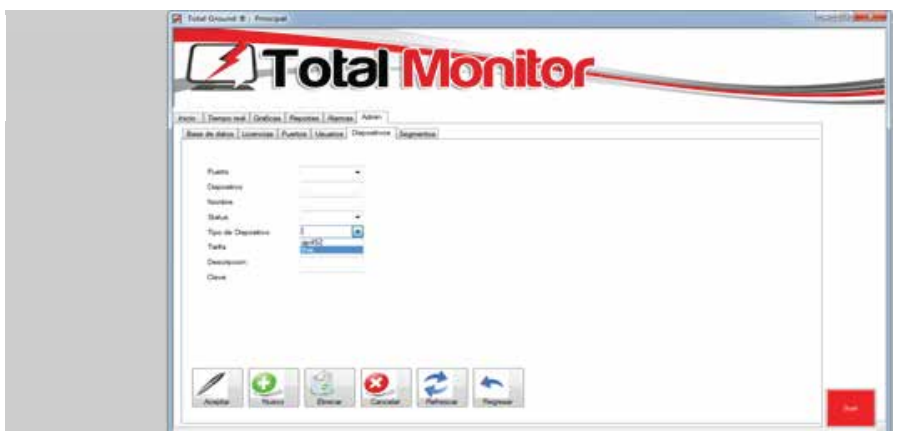

Figura 10 (Pantalla de cambios a dispositivos)

Para agregar un dispositivo usted debe especificar:

Puerto

Describe el puerto donde se conectan físicamente los medidores al Equipo.

Dispositivo: clave del dispositivo, debe ser único.

Nombre: Nombre del dispositivo.

Estatus: Describe si el dispositivo está o no disponible.

Tipo dispositivo: El tipo de medidores que se puede agregar en Total Monitor esta previamente configurado, las variables que el medidor puede detectar y sus rangos de operación son los que se determinan previamente en la lista .

Tarifa: Sin uso.

Descripción: Descripción del dispositivo.

Clave (ID): Id del dispositivo, debe ser único por puerto. (Figura 10)

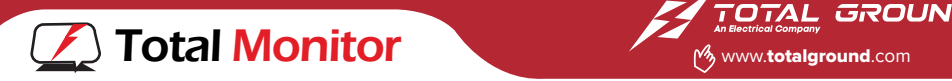

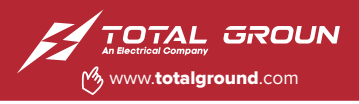

#### **8. CONFIGURACIÓN DE SEGMENTOS**

|   |                   | Isos Tergo nat Gallow Repotes   Alaman Altre                           |               |                        |                               |  |  |
|---|-------------------|------------------------------------------------------------------------|---------------|------------------------|-------------------------------|--|--|
|   |                   | Ease de dutra   Licenson   Fuertre   Unuanne   Depositoire   Trumentos |               |                        |                               |  |  |
|   | Puesta            | Danimburg                                                              | <b>Bolair</b> | <b>Stondard</b>        | Dec 1                         |  |  |
|   |                   | 12                                                                     | Tutte         | Export KVA high        | $\mathcal{R}_{\text{min}}(1)$ |  |  |
|   |                   | 17                                                                     | Tuebo         | Eight Kahlma           | <b>list</b>                   |  |  |
|   |                   | 12                                                                     | Turboi        | <b>Beduards</b>        | <b>Inch</b>                   |  |  |
|   |                   | 12                                                                     | Tuesa         | Kick demand            | Walk.                         |  |  |
|   |                   | <b>UT</b>                                                              | Tutto         | <b>KVA high word</b>   | <b>KVA</b>                    |  |  |
| n |                   | m                                                                      | <b>COL</b>    | <b>Well low word</b>   | ÷                             |  |  |
|   |                   | TT                                                                     | Tuttio        | <b>Kear demand</b>     | Rind.                         |  |  |
|   |                   | 17                                                                     | Turba         | Nuerthalt word         | <b>Water</b>                  |  |  |
|   |                   | 13                                                                     | Tuebac        | <b>Kyartow add</b>     | Kaw.                          |  |  |
|   |                   | 17                                                                     | Tuesd         | KW demand              | <b>KW</b>                     |  |  |
|   |                   | 17                                                                     | Turbai        | <b>SOVIN PAGE word</b> | <b>START</b><br>ww            |  |  |
|   |                   | <b>YT</b>                                                              | Tukisi        | Kahlos word            | National                      |  |  |
|   | <b>Killed Ave</b> |                                                                        |               |                        | <b>W</b>                      |  |  |

Figura 11 (Despliegue de segmentos)

Agregando variables de monitoreo. (Figura 12)

En esta opción, usted configura el despliegue de las variables en los diferentes reportes de salida del sistema, así como los ajustes relativos a la cadena de entrada del dispositivo.

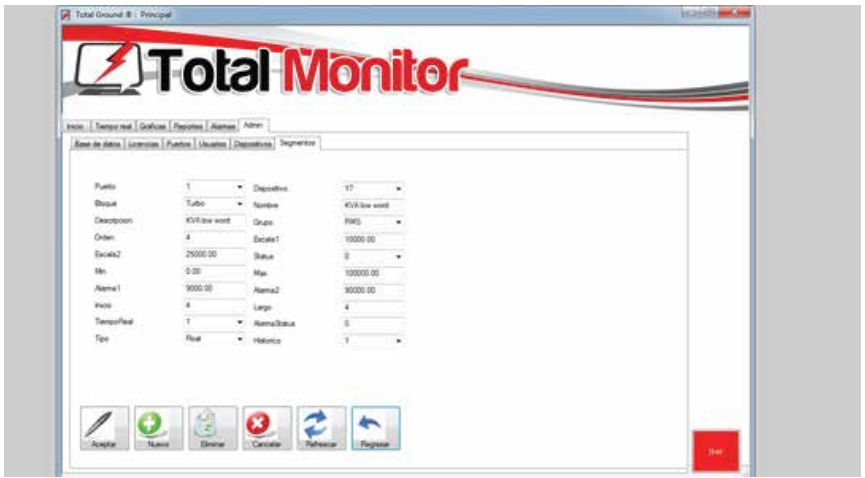

Figura 12 (Variables de monitoreo)

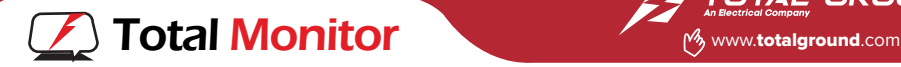

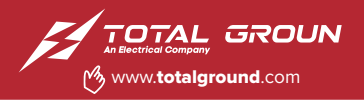

Cada medidor tiene pre configurado las variables y la dirección donde pueden ser leídas de manera que usted solo tiene que activarlas, desactivarlas y ajustar escalas y alarmas.

En esta pantalla usted puede seleccionar cuales variables están disponibles para ser reportadas en tiempo real o histórico.

Desde aquí puede activar alarmas y los limites amarillo y rojo de cada variable.

Aquí también se configuran los límites inferiores y superiores de las gráficas y sus escalas.

# **Puerto**

Describe el puerto de la computadora donde está conectado el dispositivo.

### **Dispositivo**

Identificador numérico del dispositivo (Debe coincidir con el ID configurado físicamente en el dispositivo).

### **Bloque**

Al dispositivo se le requiere información por bloques de datos, en esta variable se especifica en que bloque de datos se encuentra el segmento.

### **Nombre**

Nombre del segmento. Corresponde a la etiqueta que aparece en Paneles, graficas y reportes.

### **Descripción**

Descripción del segmento .

### **Grupo**

Informativo del dispositivo, Representa la clasificación del valor del segmento.

### **Orden**

Posición del Panel de la variable en la pantalla de Paneles, distribuidas en 5 matrices de 6 \* 4 de manera que el orden 1 ocasionara que el panel aparezca en la esquina superior izq, de la primera pestaña de paneles, y la 25 en la esquina superior izq de la segunda pestaña de paneles, si dos o más paneles, comparten el mismo valor de orden, se sobrescribirán concurrentemente.

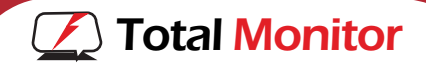

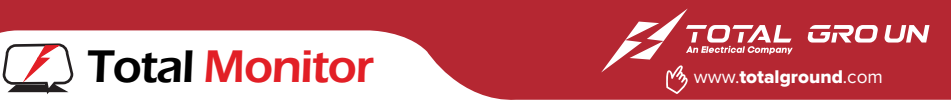

# **Escala 1**

Especifica el periodo en el que aparecerá una marca corta en la graficas y en el panel cuando se represente el valor de un segmento. **Escala 2**

Especifica el periodo en el que aparecerá una marca larga en la graficas y en el panel cuando se represente el valor de un segmento. **Status**

Con este campo se especifica si el segmento es visible o no en la pestaña de paneles correspondiente y en las listas de Reportes y Graficas.

# **Min**

Valor mínimo de la escala de Graficas y paneles.

### **Max**

Valor máximo de la escala de Graficas y paneles.

# **Alarma 1**

Umbral de alarma Preventiva (Amarilla) para agregar un registro en la tabla de alarmas y cambiar el color del fondo panel correspondiente.

# **Alarma2**

Umbral de alarma de emergencia (Rojo) para agregar un registro en la tabla de alarmas y cambiar el color del fondo panel correspondiente.

### **Inicio x**

Representa en la cadena de respuesta del dispositivo, donde comienza el valor del segmento.

# **Largo x**

Representa en la cadena de respuesta del dispositivo, la dimensión en caracteres del valor del segmento.

# **Tiempo real**

En este campo se especifica si el segmento aparece en las listas de graficas y reportes, cuando se selecciona la opción tiempo real, complementa la opción Status.

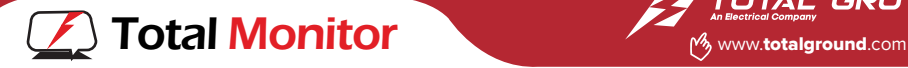

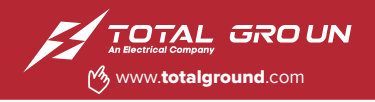

En este campo se especifica si el segmento aparece en las listas de graficas y reportes, cuando se selecciona la opción tiempo real, complementa la opción Status

# **Alarma Status**

Este campo activa o desactiva el seguimiento al segmento en caso que presente alguna alarma, incluyendo o no, el segmento, en la lista de la pestaña de alarmas. Complementa la opción Status Tipo

En la cadena de respuesta del dispositivo, específica en qué tipo de dato está representado el segmento

# **Histórico**

En este campo se especifica si el segmento aparece en las listas de graficas y reportes, cuando se selecciona la opción histórico, complementa la opción Status

# **Decimales**

Representa en la cadena de respuesta del dispositivo, cuantos decimales tiene en realidad la variable para expresarla correctamente en paneles y graficas

### **Factor**

Relación de potencia de las donas instaladas (Tc´s)

# **Unidad**

Etiqueta de la unidad de medida del segmento

Una vez especificados los datos anteriores, haga click en aceptar y reinicie su sistema

El sistema está listo para empezar a requerir datos de los medidores y registrar en su base de datos cada una de las lecturas obtenidas.

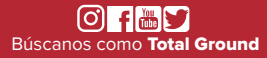

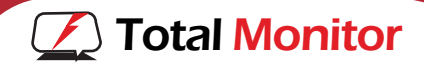

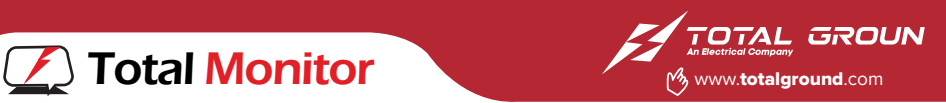

#### **9. START / STOP**

Al hacer click en el botón start, (Figura 13) Total monitor comienza a requerir datos a cada uno de los medidores configurados, alimentar las bases de datos, poniendo los datos a disposición del módulo de Tiempo real, permite generar graficas y reportes (analógicos y en tiempo real).

Es necesario que este configurado el entorno de producción. Se recomienda detener el proceso de lectura, presionando el botón STOP para Configurar cualquier parámetro.

Total Monitor le permite visualizar en un reloj analógico el estado actual de una variable especifica, previamente configurada.

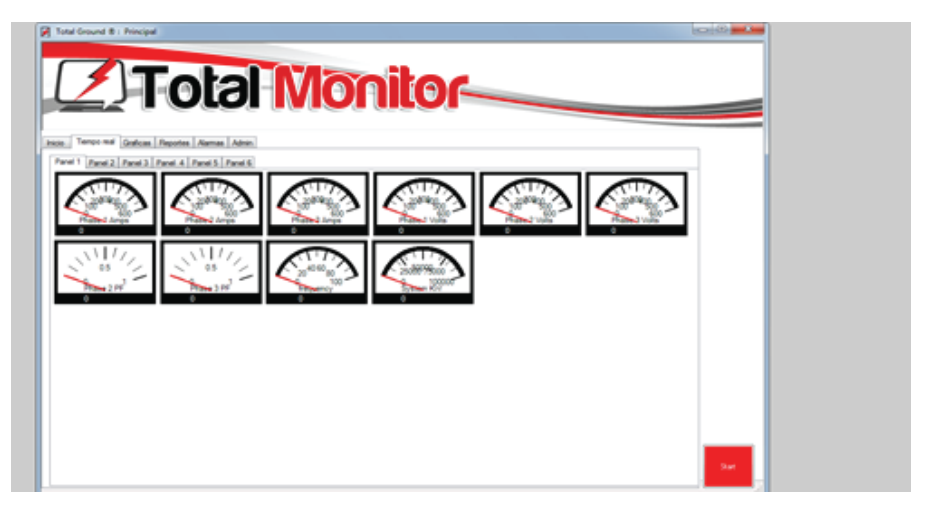

Figura 13 (Despliegue de paneles)

Cuando el valor actual supera el umbral de la alarma 1 se desplegara el reloj en color amarillo.

Cuando el valor actual supera el umbral de la alarma 2 se desplegara el reloj en color rojo.

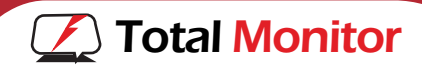

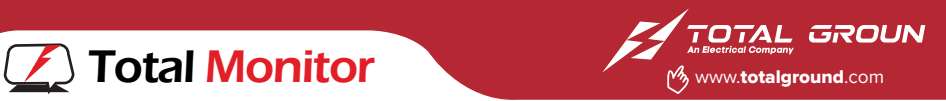

#### **10. GRÁFICAS**

Históricas (Figura 14)

Para visualizar gráficamente los valores pasados de una variable haga clic en la pestaña Graficas.

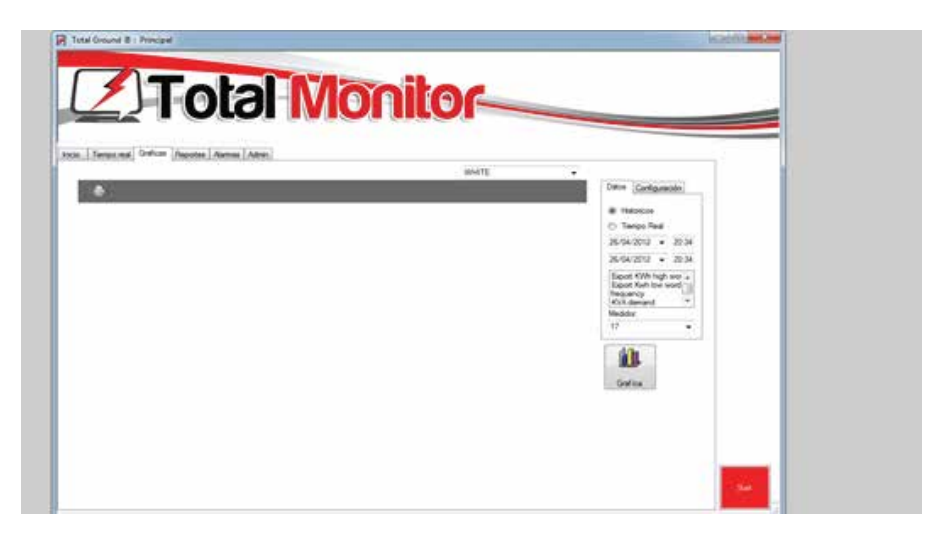

Figura 14 (Despliegue de Graficas)

Elija el Medidor.

En esta pantalla podrá analizar los cambios de valores con respecto al tiempo.

En la variable o variables que haya elegido.

- 1. Elija el Tiempo de inicio de la grafica.
- 2. Seleccione el tiempo final de la grafica.
- 3. Haga click en el botón Grafica.

Tiempo Real. (Figura 15)

Para graficas en tiempo real, solo omita la entrada de datos en los campos de fechas de inicio y fecha de final.

Nota: Las gráficas de tiempo real solo funcionan con el sistema haciendo lecturas.

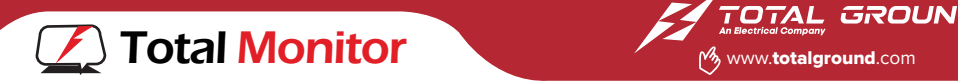

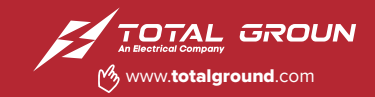

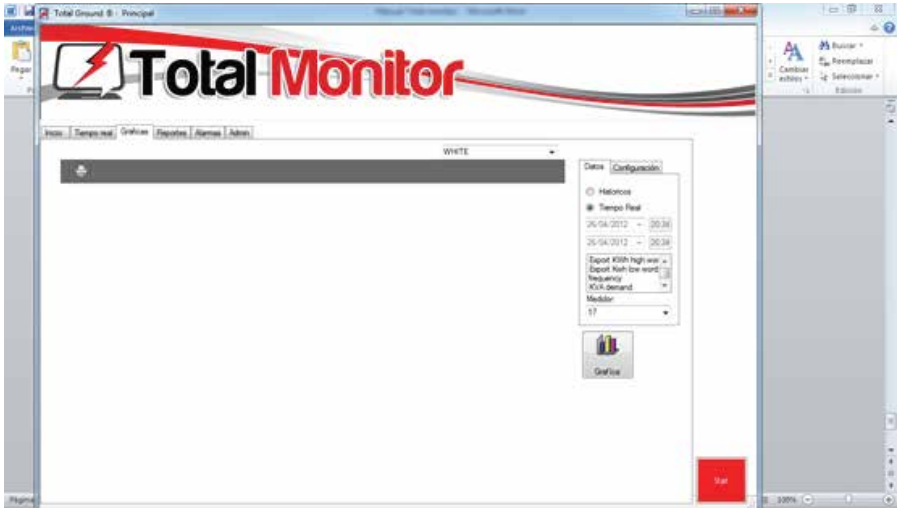

Figura 15 (Despliegue de Graficas, tiempo real)

Los campos que podemos modificar en los rangos de la grafica son: •El número de puntos a graficar.

•El número de puntos graficados que se pueden observar en la ventana y cada cuanto tiempo desea que aparezca una división. (Figura 16)

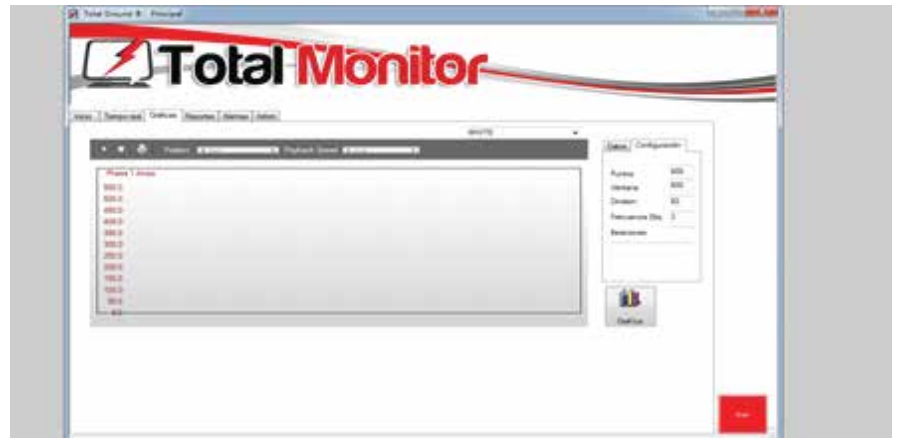

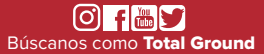

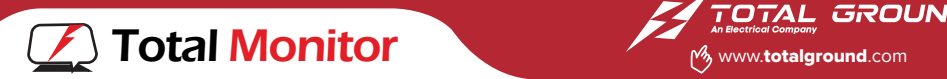

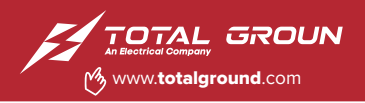

Figura 16 ((Despliegue de Graficas)

Para realizar cambios en el color de la grafica solo es necesario seleccionar el color desde el control que se encuentra inmediatamente arriba de la grafica. (Figura 17).

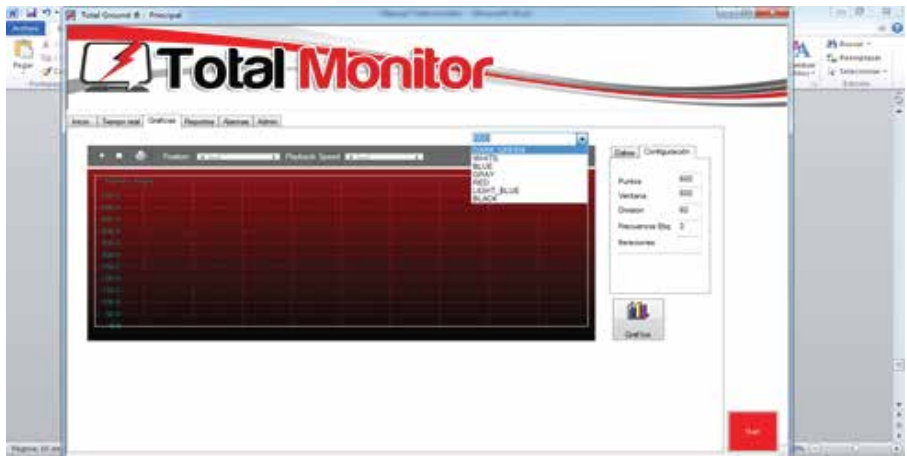

Figura 17 (Despliegue de Graficas cambio de color)

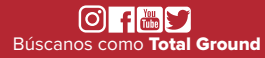

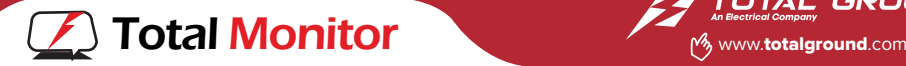

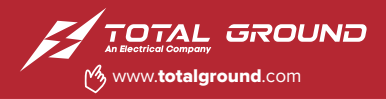

#### **11. REPORTES**

Históricos (Figura 18)

Para visualizar textualmente los valores pasados de una variable haga clic en la pestaña Reportes.

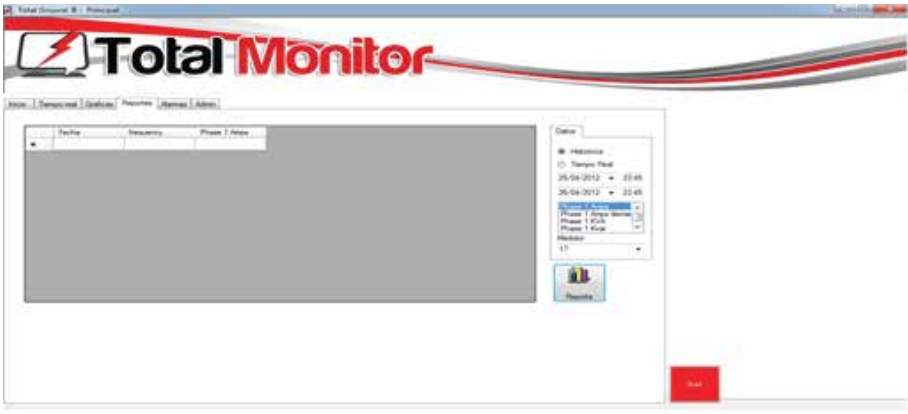

Figura 18 (Despliegue de Reportes)

### **Elija el Medidor**

En esta pantalla usted puede elegir la variable o las variables que desea ver su cambio de valores con respecto al tiempo.

Elija el Tiempo de inicio del reporte y el tiempo de fin del reporte. Haga click en el botón Reporte.

### **Tiempo Real**

Para reportes en tiempo real, solo omita la entrada de datos en los campos de fechas de inicio y fecha de fin.

Nota: Los reportes en tiempo real solo funcionan con el sistema haciendo lecturas. (Figura 19)

### **Exportando datos**

Con esta funcionalidad usted puede elegir un conjunto de datos de la tabla del reporte y copiar y pegar en su hoja de cálculo.

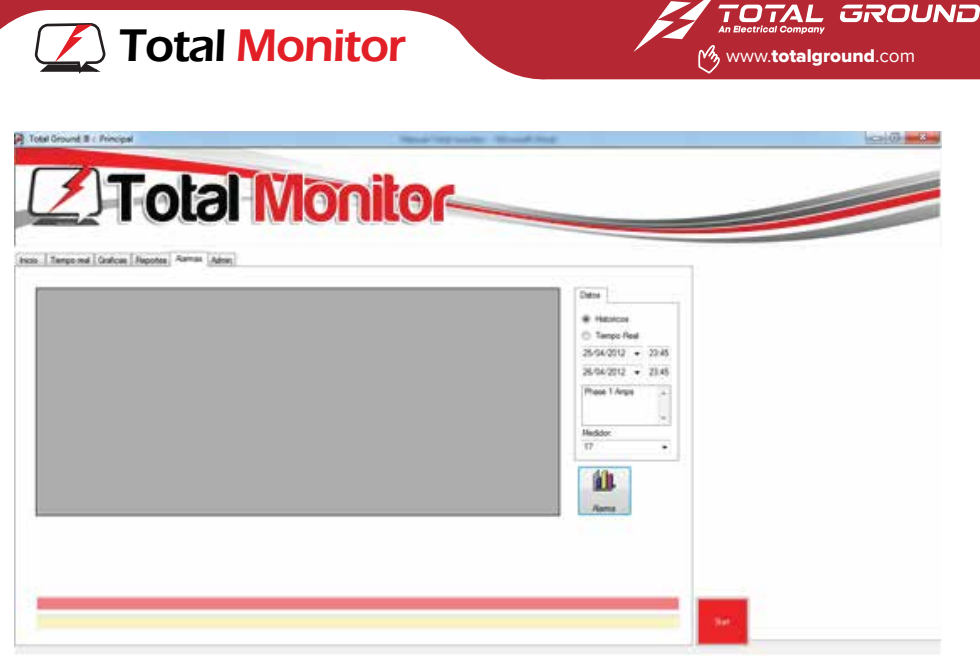

Figura 19 (Despliegue de Alarmas)

#### **12. ALARMAS**

En esta pantalla usted puede elegir las alarmas de una variable o variables que desea ver con respecto al tiempo. Fig. 19

El sistema le permite establecer niveles umbrales de alarmas, que se disparan cuando el valor de una variable especifica los traspasa, desde esta opción usted puede darle seguimiento a las alarmas generadas

Elija el Tiempo de inicio del reporte de alarmas y el tiempo de fin del reporte.

Haga click en el botón alarmas

Tiempo Real

Para reportes de alarmas en tiempo real, solo omita la entrada de datos en los campos de fechas de inicio y fecha de fin.

Nota: Los alarmas en tiempo real solo funcionan con el sistema haciendo lecturas. Alarmas.

Históricos

Para visualizar textualmente las alarmas pasadas de una variable haga clic en la pestaña Alarmas.

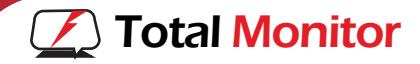

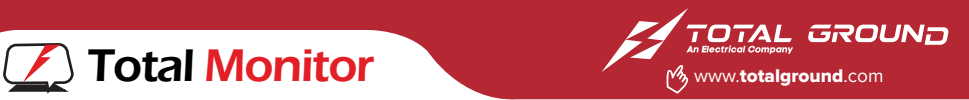

#### **13. ANEXOS**

**ADVERTENCIA:** Para evitar el riesgo de descarga eléctrica, apague y desconecte el suministro eléctrico antes de reparar el equipo.

**ADVERTENCIA:** El mantenimiento del equipo debe estar a cargo sólo del personal capacitado o especializado. Se deben tomar las precauciones de seguridad eléctrica para su reparación.

**ADVERTENCIA:** Durante las operaciones normales, el supresor contiene tensión eléctrica peligrosa.

Para dudas y orientación contacte Soporte Técnico, favor de incluir un diaráma o una breve explicación del problema.

> Soporte Técnico soporte@totalground.com

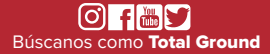

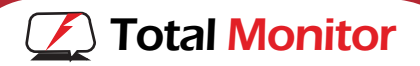

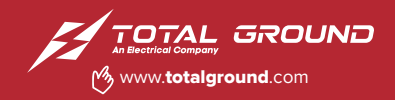

# NOTAS:

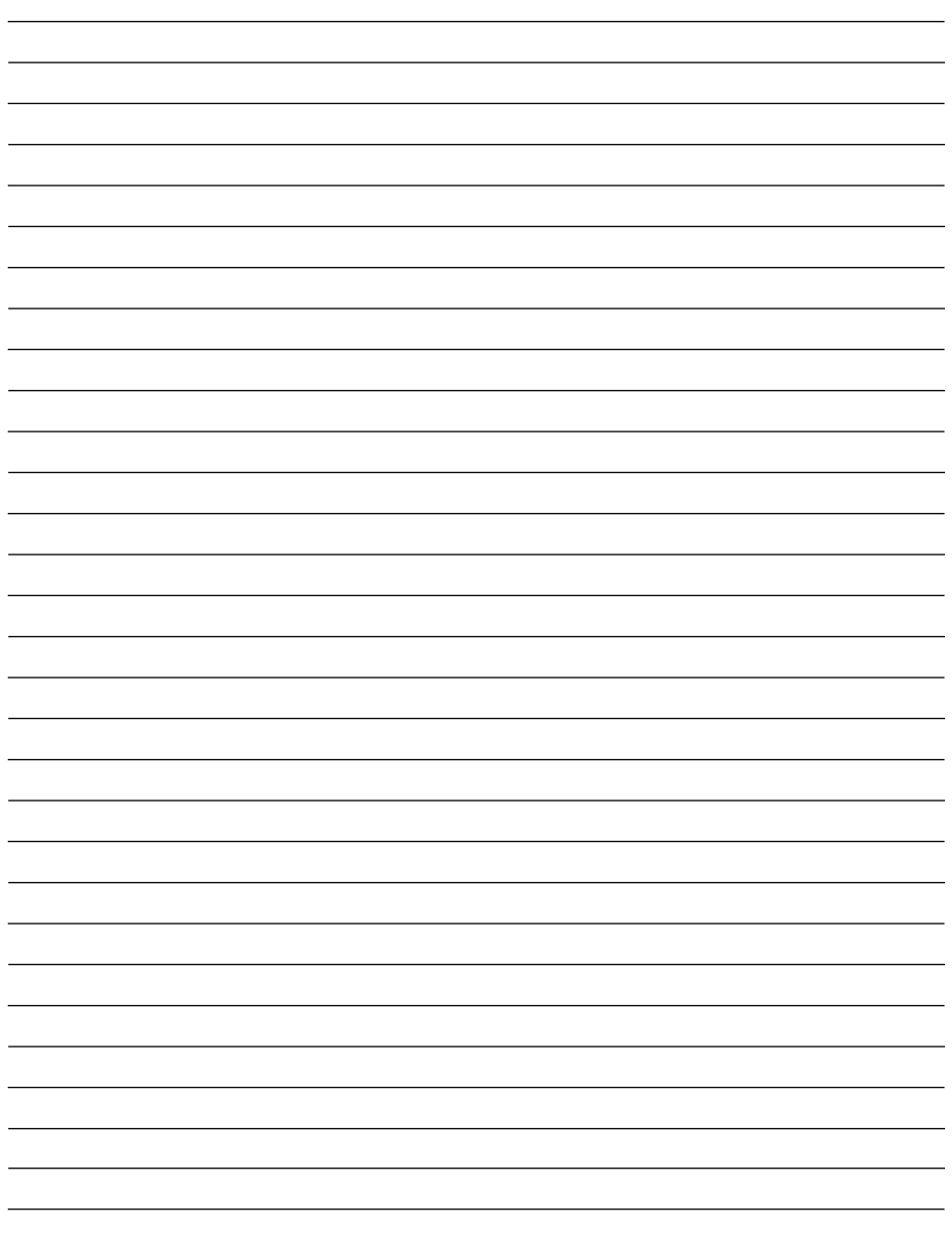

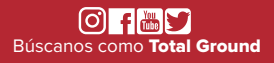

Tel. 33.3632.1420 Lada sin costo 800.831.1718 Volcán Vesubio #5079 Col. Colli, CP.45070. Zapopan, Jalisco, México.